## Pasos para inscribirme como ASISTENTE

Ingresar al sistema :<https://jornadas.sistemas.unam.edu.ar/cie/>

1 – Hacer clic en "Inscribirme como Asistente"

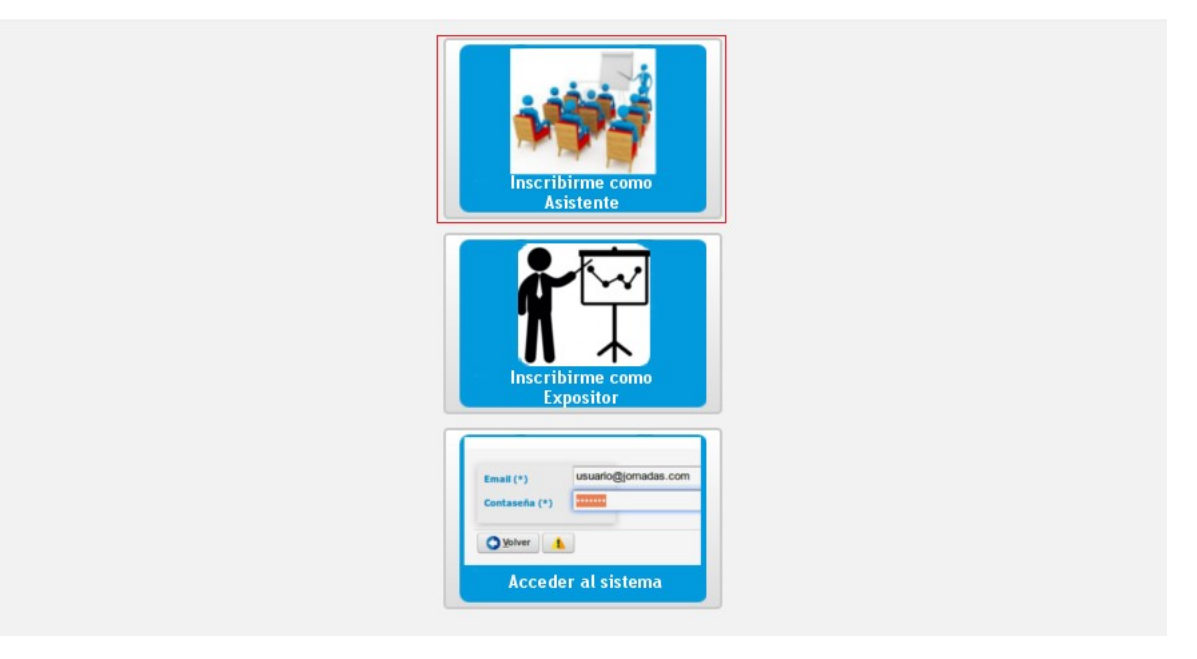

2 - Debe completar tus datos personales y su mail

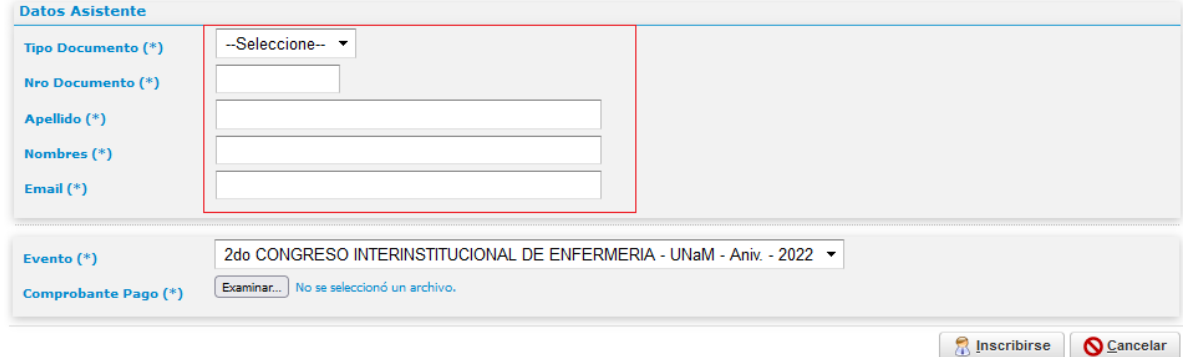

3 - Luego debe adjuntar el comprobante de pago. Debe hacer clic en examinar, localizar el comprobante de pago y hacer clic en abrir.

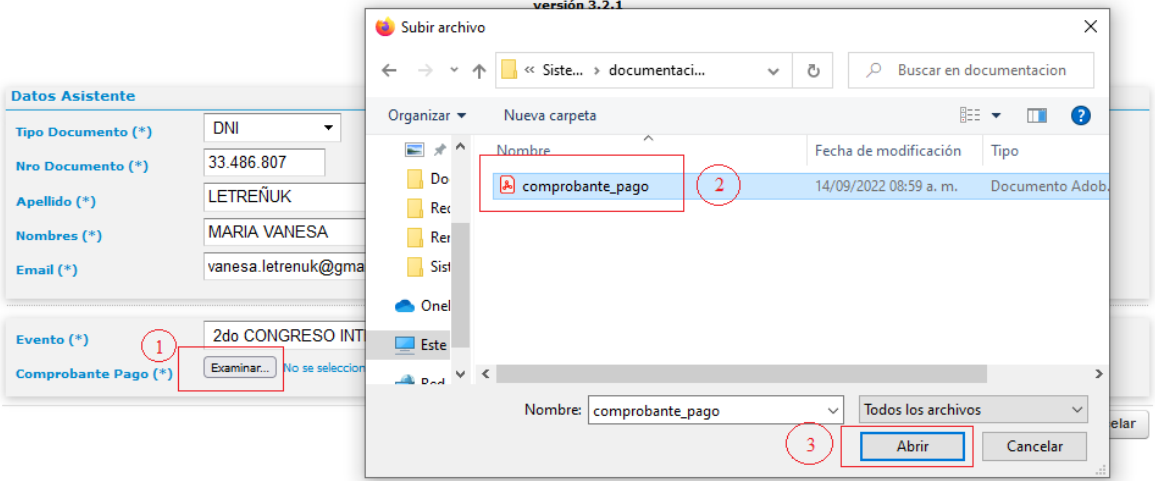

## 2º CONGRESO INTERINSTITUCIONAL DE ENFERMERÍA DE MISIONES

4 – Luego de adjuntar el comprobante debe hacer clic en el botón Inscribirse

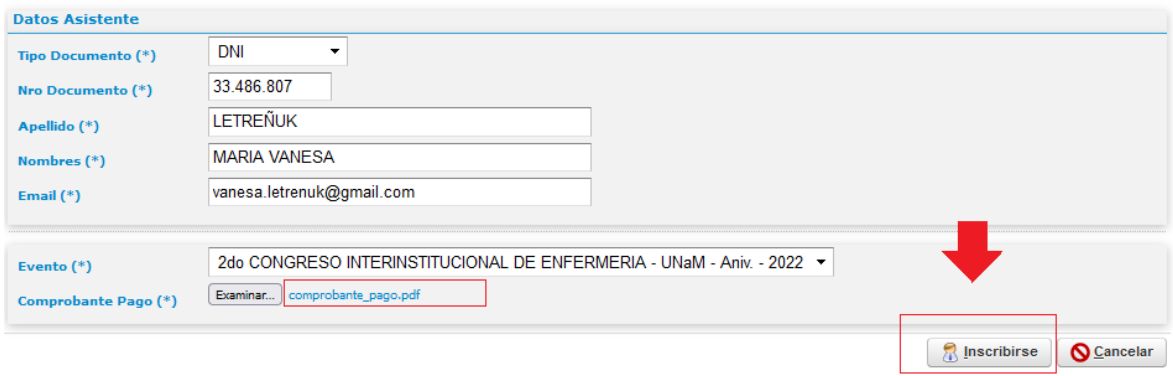